## **Revvity Signals ダウンロードセンターへの登録**

## **重要!**

ChemOffice/ChemDraw シリーズは、はじめに開発元のサイト

Revvity Signals [ダウンロードセンター](https://revvitysignals.flexnetoperations.com/) にアクセスし、アカウントの作成(※)を行っていただ く必要があります。

※2021 年 9 月にダウンロードセンターのシステムが一新され、これに伴い、過去にアカウント作成 をされたお客様でも、再度アカウント作成の操作(Sign Up)を行っていただく必要があります。 

- 1. [アカウントを作成する](#page-1-0)
- 2. [パスワードを変更する](#page-2-0)

## <span id="page-1-0"></span>**アカウントを作成する**

1. 本製品をご注文いただいた際の「**ユーザー情報確認書**」または「**ご注文書**」用紙に記載された、メー ルアドレス宛に、開発元より複数のメールが送信されます。

件名 **Revvity Signals ダウンロードセンター注文通知 #ORD** のメールをご覧下さい。

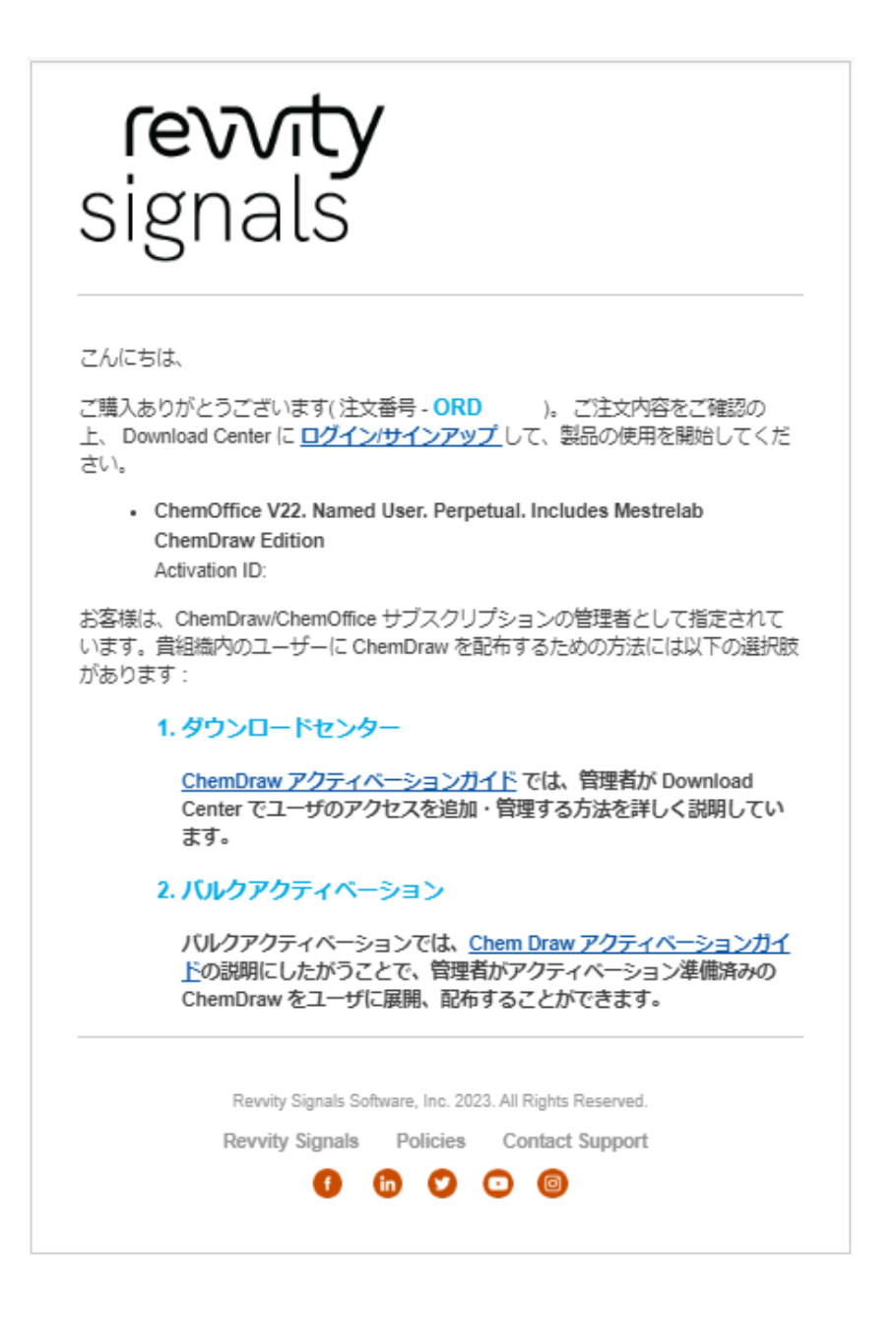

2. メールに記載されている「**ログイン/サインアップ**」リンクをクリックし、Revvity Signals ダウン ロードセンターに移動します。

- 3. Revvity Signals ダウンロードセンターにて、New User タブを選択して、
	- o ログイン ID(通知メールが配信されたメールアドレス)
	- o パスワード(新たに任意で設定する必要がございます)

上記 2 点を入力し、下の「**SIGN UP**」をクリックすることで、アカウント作成が完了し、Revvity Signals ダウンロードセンターにログインした状態になります。

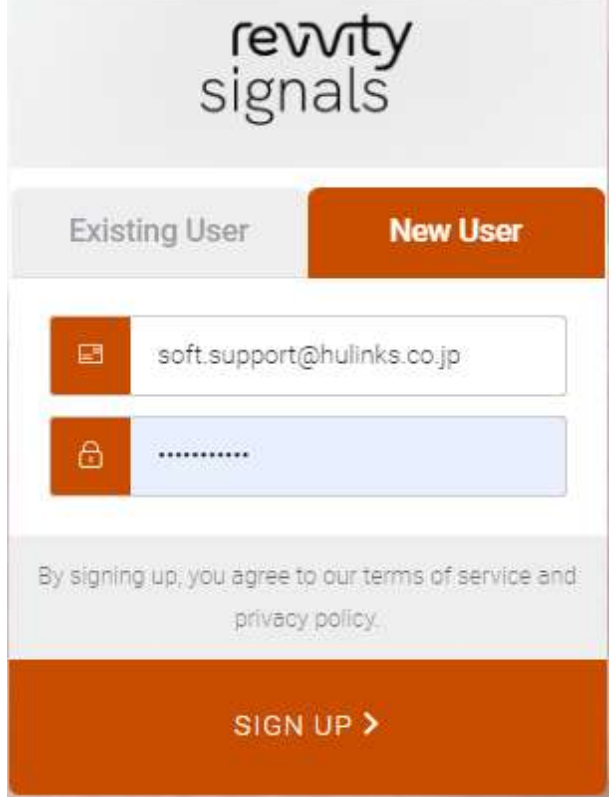

※パスワードを設定するには、下記要件を満たしている必要があります。

- I. 8 文字以上であること
- <span id="page-2-0"></span>II. 次の 4 つのうち、3 つ以上を含んでいること
	- ① 小文字(a-z)
	- ② 大文字(A-Z)
	- ③ 数字(例:0-9)
	- ④ 特殊文字(例:!@#\$%^&\*)

## **パスワードを変更する**

1. Revvity Signals ダウンロードセンターの Existing User タブより「**Forgot password?**」を選択 します。

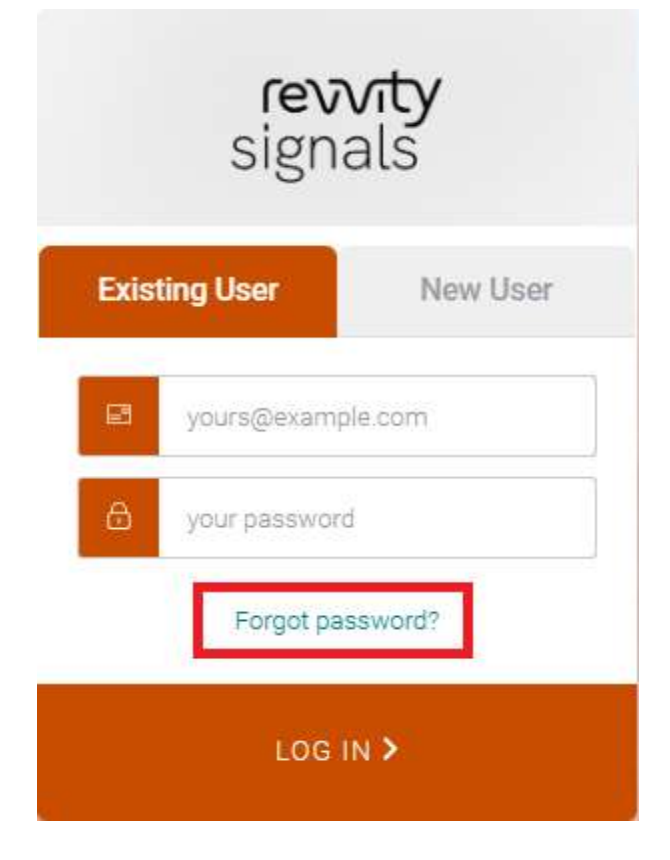

2. メールアドレスを入力し、「**SEND EMAIL**」をクリックします。

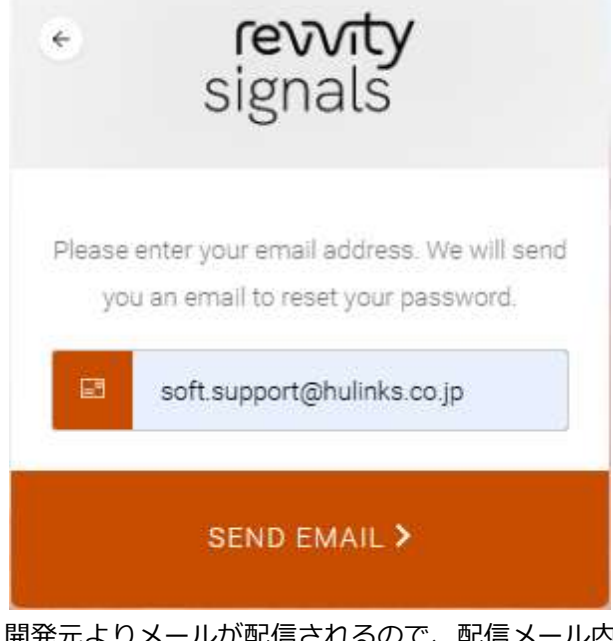

開発元よりメールが配信されるので、配信メール内の URL あるいは「**CONFIRM**」をクリックし ます。

3. **your new password** に新しいパスワードを入力し、**confirm your new password** に確認のパ スワードを再入力して、下の矢印を選択します。

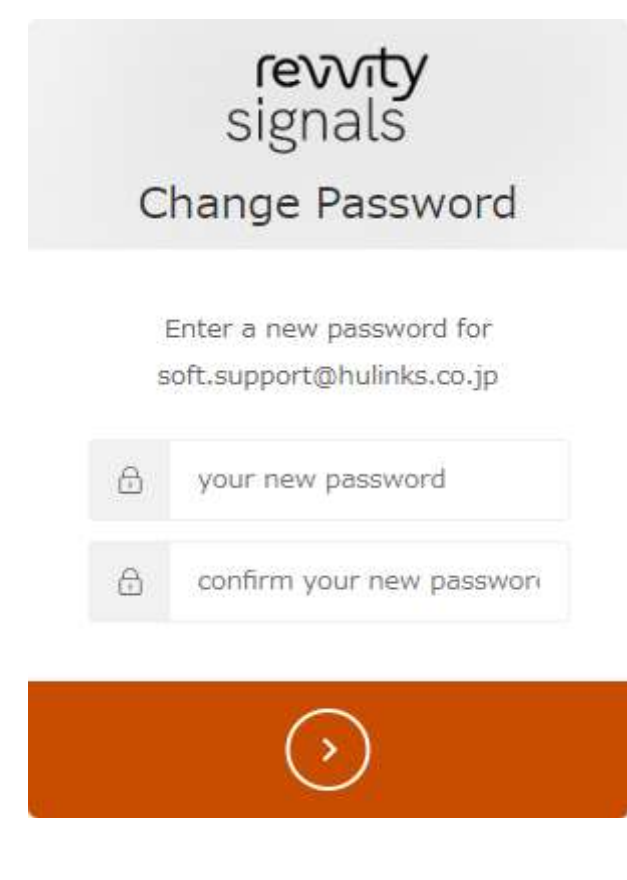

4. 問題がなければ、次のメッセージが表示されます。

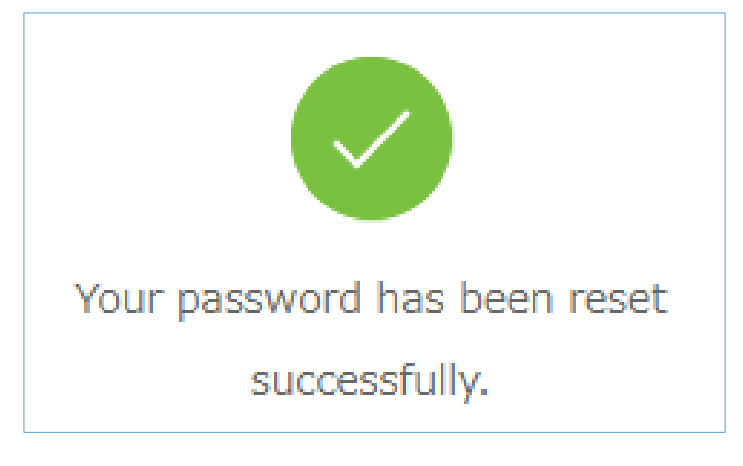